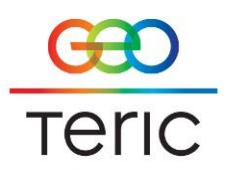

# GeoTeric 2016.1 Upgrade

Existing GeoTeric projects created in earlier versions will require upgrading to the 2016 format. This will convert all .ffa files to the new .ffx format and ensure the project will benefit from the performance increase/improvement that GeoTeric 2016 provides. (Please also refer to the Recommended Specs on new minimum driver versions.)

The project upgrade process will keep the original project intact, removing only the old Cache files to save space. The cache files can be re-created at any time is they are required. Project items not affected by the file format changes, including Surfaces, Wells and Cultural Data etc. will be copied straight across and won't be affected by the upgrade.

The Project Upgrade process can be initiated via the following methods:

- Method 1: Opening an existing GeoTeric project using GeoTeric 2016.1. When selecting a project that needs to be upgraded, the GeoTeric Project Upgrade Tool will launch containing some pre-filled details about the selected project and a suggested output location and name. The user can then edit the name of the new project and its location, and select Upgrade.
- Method 2: using the GeoTeric Project Upgrade Tool directly. The Upgrade tool is accessible directly from the Start Menu (Windows) or Applications menu (RHEL6) after installation of GeoTeric 2016.1, or can be downloaded from our ftp site. In this case the user will need to launch the tool and browse to their source project folder and then specify the name of the new project and its location before selecting Upgrade.
- Method 3: using the command line Upgrade Tool. This allows for the easy upgrade of multiple projects at same time. An output directory can be specified but all new projects will be auto-named by adding suffix of "-2016" to the original project name. The command line upgrade tool is also available after installation, or can be downloaded from our ftp site.

Neither upgrade method requires a GeoTeric license. New projects created in GeoTeric 2016.1 will not need to be upgraded.

Newcastle upon Tyne United Kingdom

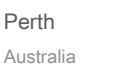

Rio de Janeiro Brazil

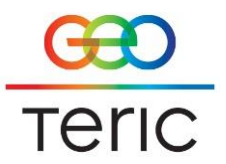

### *Method 1: Opening an existing GeoTeric project using GeoTeric 2016.1*

The GeoTeric Project Upgrade tool will be launched automatically when attempting to open an existing GeoTeric project created in previous version.

Existing projects will display the following icon if they need to be upgraded:

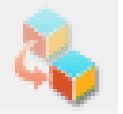

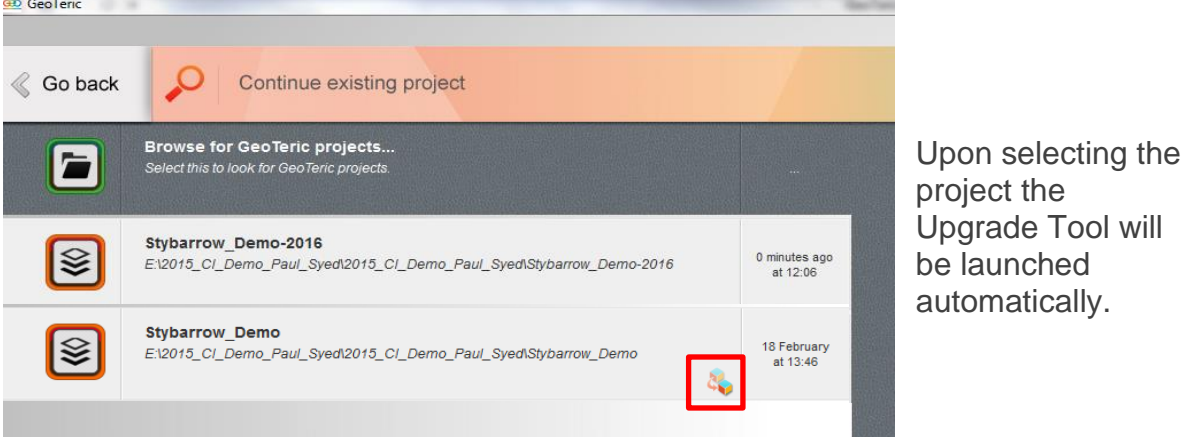

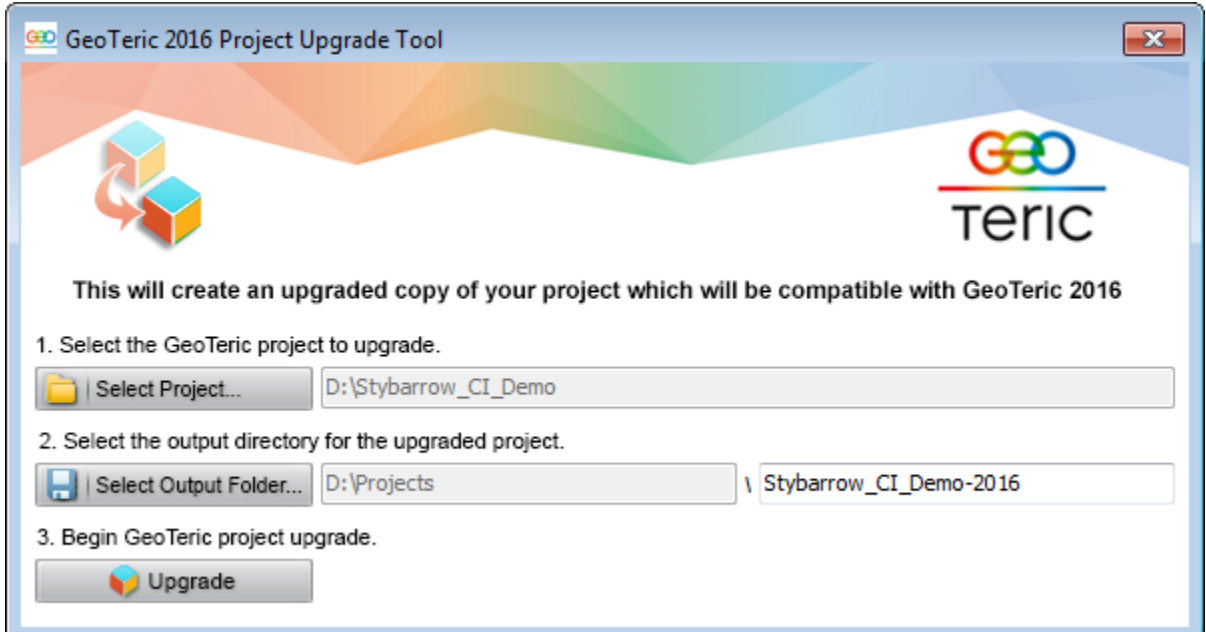

By default, the new GeoTeric project will have the same name as the old project with a suffix of "-2016", but this can be changed as required. If the upgraded project is to

Aberdeen United Kingdom

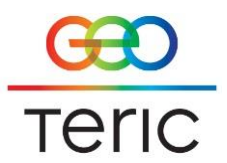

be created in the same folder as the existing one, then the project name must be different.

Press Upgrade to start the process and a progress box will display details of the upgrade process. Progress will be shown both of project as a whole but also on individual items.

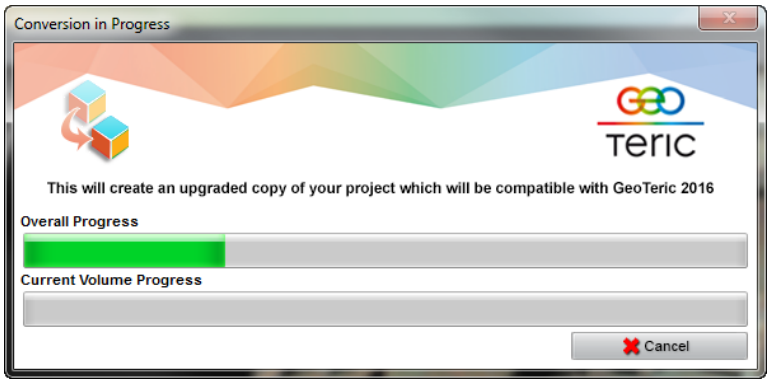

Once the upgrade is complete the new project will be displayed in the Continue Existing Project screen, and can be opened in GeoTeric 2016.

# *Method 2: using the GeoTeric Project Upgrade Tool directly*

The Upgrade tool is available directly from the Start Menu (Windows) or Applications menu (RHEL6) after installation of GeoTeric 2016.1. Alternatively a standalone package is available from our ftp site. On launch, the user will need to browse to the folder containing the project to be upgraded. The output name and location of the new project will be "<original project name>-2016" but this can be changed. To start the Upgrade process, press Upgrade and a progress box will show details of the upgrade process. Once completed, the new project will be available in the Continue Existing Project screen when running GeoTeric 2016.1.

*Please note! Once a project has been upgraded it will not be backwards compatible with older versions of GeoTeric unless a project downgrade is carried out. This is not recommended as project items and components may differ between versions and some may be lost during the process.*

## *Method 3: using the command line Upgrade Tool*

Using the standalone package, the GeoTeric upgrade tool can be run from the command line using the following command: geoteric-project-upgrader

If this command is run with no options the following options are presented:

Aberdeen United Kingdom Kuala Lumpur Malaysia

Newcastle-Upon-Tyne United Kingdom

Perth Australia

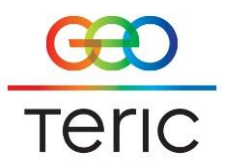

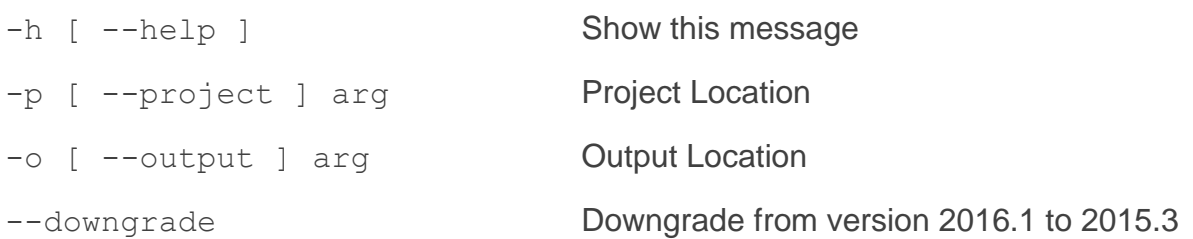

#### So for example **to upgrade a project** run:

```
geoteric-project-upgrader -p D:\Projects\My_Project -o 
D:\Projects\My_Project-2016
```
#### *Notes!*

You can also downgrade a project using the --downgrade argument:

```
geoteric-project-upgrader -p D:\Projects\My_Project-2016 -o 
D:\Projects\My_Project-Downgraded –-downgrade
```
*Please note! Downgrading a project is something we don't recommend as project components may differ between versions and some may be lost during the process.*

#### *To upgrade several projects at once using a batch script:*

#### **Windows (requires CYGWIN):**

1. Create a folder to output the projects to, e.g. D:\Upgraded Projects

2. Download and copy the geoteric-project-upgrader folder for Windows to a location of your choice

- 3. Install/ run cygwin
- 4. Browse to the location of the geoteric-project-upgrader in cygwin Eg cd /cygdrive/D:/geoteric-project-upgrader/

#### 5. Run: ./batchupgradewin.sh 'SOURCE' 'TARGET'

Example: ./batchupgradewin.sh 'D:\Projects' 'D:\Upgraded Projects'

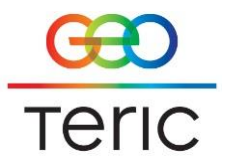

*Note*: To downgrade a project follow the above process and add --downgrade to the end of run command - e.g.

```
./batchupgradewin.sh 'D:\Downgraded Projects' 'D:\Upgraded Projects' 
–downgrade
```
#### **Linux:**

1. Create a folder to output the projects too.

(mkdir /home/user/upgraded\_projects)

2. Download and copy the geoteric-project-upgrader folder for Linux to a location of your choice

3. Browse to the geoteric-project-upgrader folder from terminal - e.g. cd /home/user/Desktop/geoteric-project-upgrader/

4. Run: ./batchupgrade.sh 'SOURCE' 'TARGET' Example: ./batchupgrade.sh /home/user/projects /home/user/upgraded\_projects

*Note*: To downgrade a project follow the above process and add --downgrade to end of run command - e.g. ./batchupgrade.sh /home/user/downgraded\_projects /home/user/upgraded\_projects --downgrade